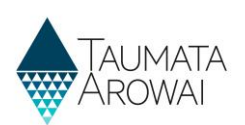

# **Establish supply portal and RealMe® account**  *(for all users)*

This quick reference guide takes you through the steps to create a user account in the *Supplier Portal* part of Hinekōrako, the Taumata Arowai regulatory and intelligence system. To access your Hinekōrako account you'll need a RealMe® account. If you don't know about RealMe®, the New Zealand Government's identity management service, you can find out more [here.](https://www.realme.govt.nz/)

If you don't have a RealMe® account, you'll be able to create one during this process. Thereafter whenever you come to the Hinekōrako Supplier Portal you'll log in with that RealMe® account.

If you already have a RealMe® account that you use to access work and/or personal services, you can use this account here. Your RealMe® account is only tied to your Hinekōrako account for the purposes of making sure it really is you who is logging in. You can do that with an existing RealMe® account. You do not need to create a separate RealMe® account for this purpose if you already have one.

**Note:** RealMe® is a registered trademark.

#### **Email invitation**

This process assumes you have received an email with an invitation link to create an account. That email could have been sent to you by Taumata Arowai or by an administrator of supplies you have some relationship with.

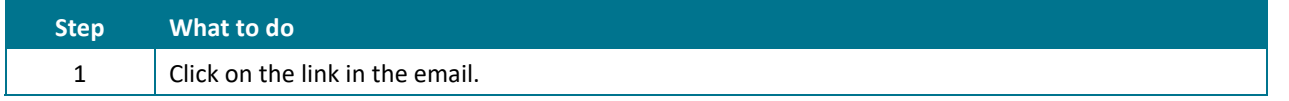

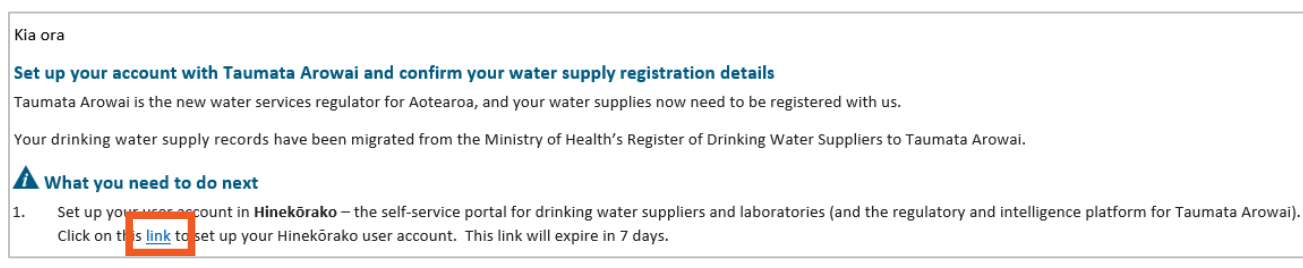

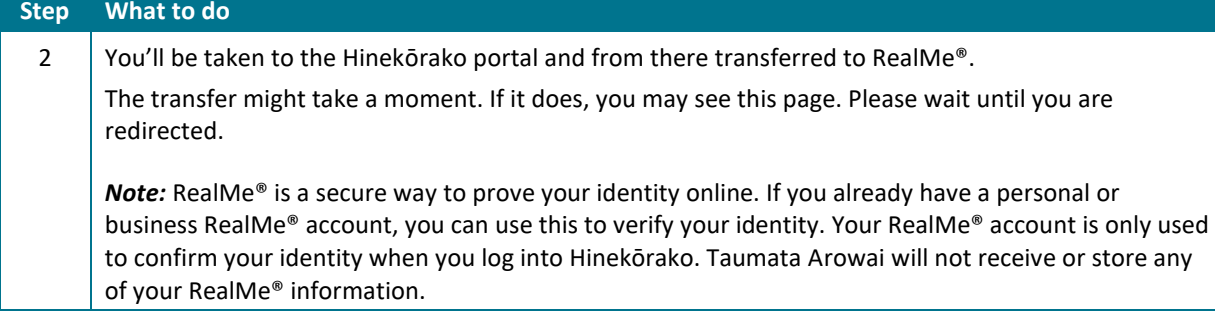

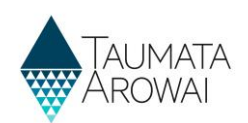

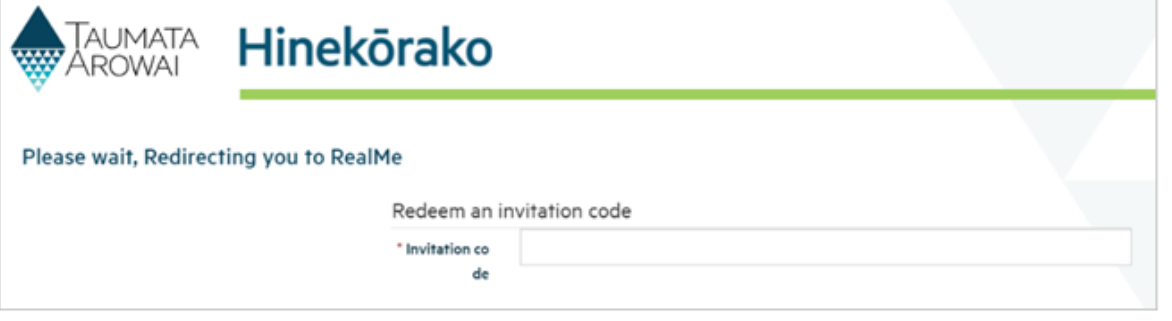

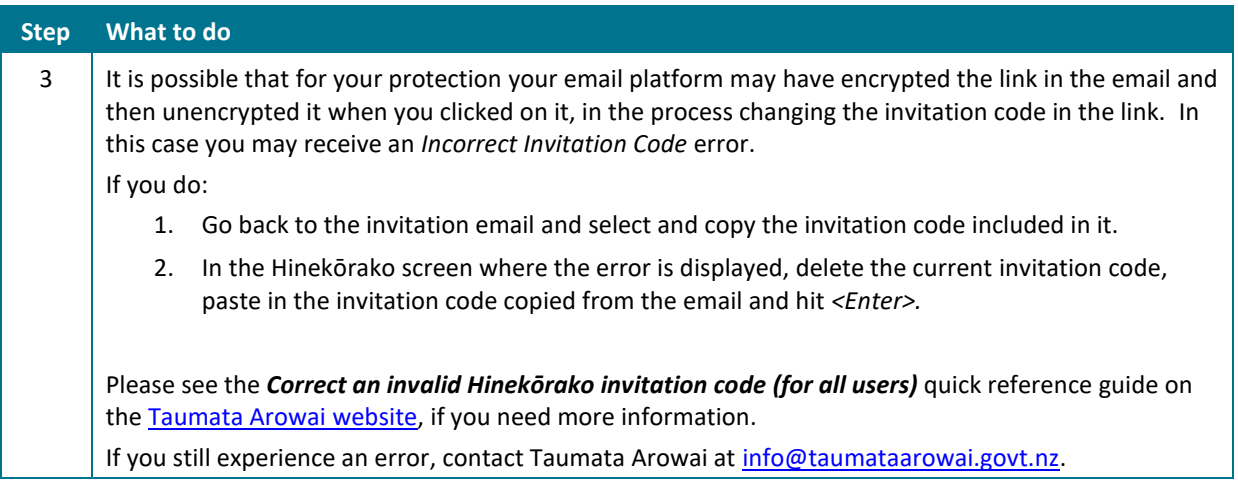

2. Click on this link to set up your Hinekorako user account. This link will expire in 7 days. Click of this link, to set up your minekorako user account. This link will explie in 7 days.<br>
Note:<br>Discover the link for your protection, changing the invitation code in the process. If you get an Invalid Invitation Code **1** FF7zLHRDvBVyJxJ-Lk8hJxgqnJhuQNICFmYlVXD32vrHafBkUbd4UbPCcX-TFYy3YeWB6XT2eUa85XC9tgKttQY8m1v0D1XkYfqsi6zbXXi-c429YqPzcZLNIx-0fT5jr7CnHAe9ymrficV6sd4qopmV2hwbG3NIZoRXBEZhkis

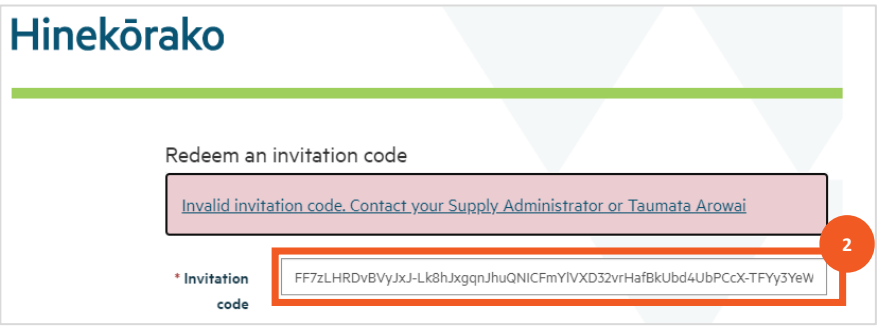

#### **Options**

Once you are on the RealMe® page, you have the following options:

- Create a new RealMe® account, go to **Step 3**.
- Retrieve your forgotten RealMe® username or password, go to **Step 8**.
- Link an existing RealMe® account to your Hinekōrako account, go to **Step 9**.

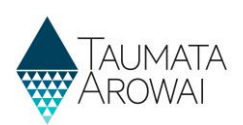

# **Creating a new RealMe® account**

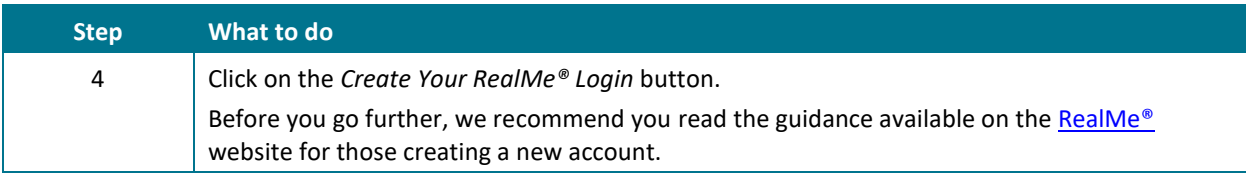

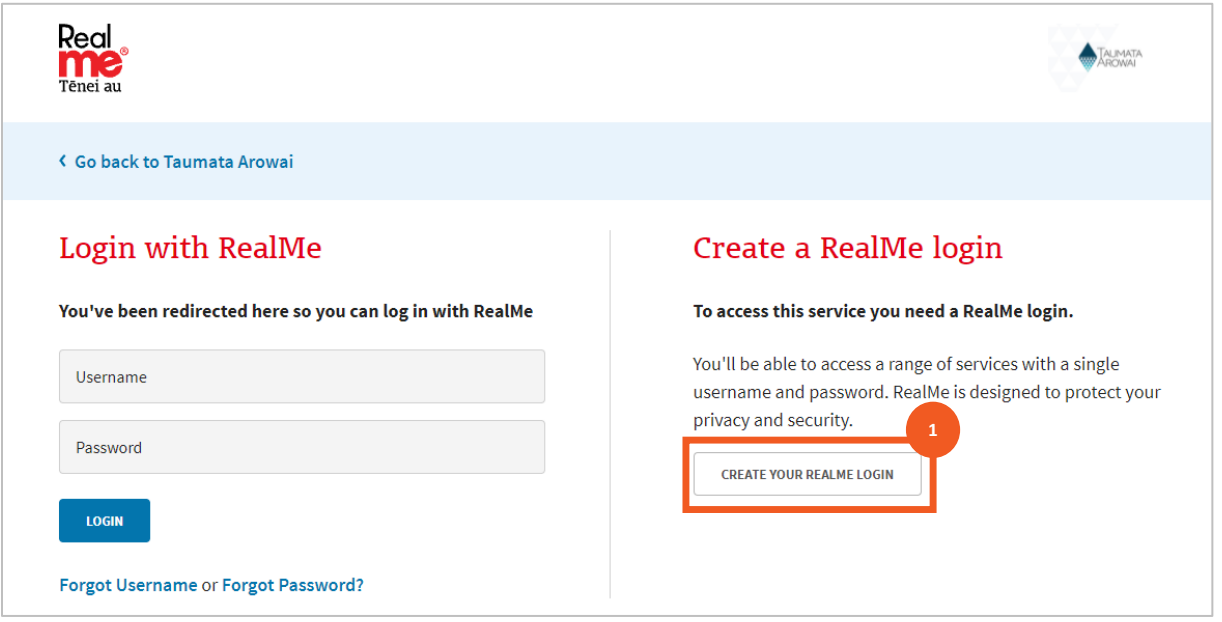

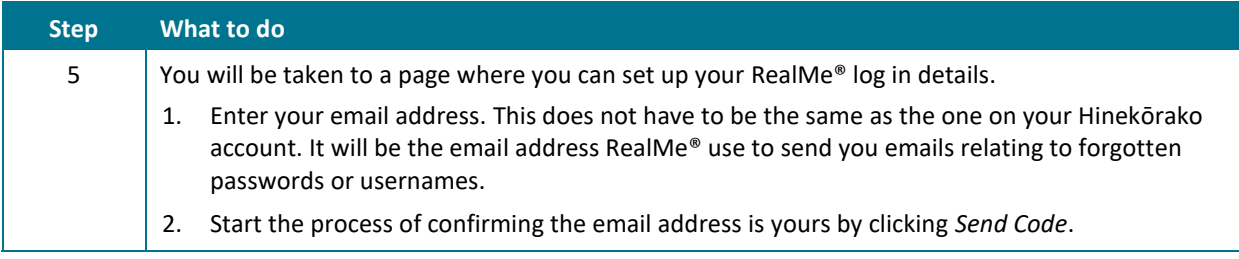

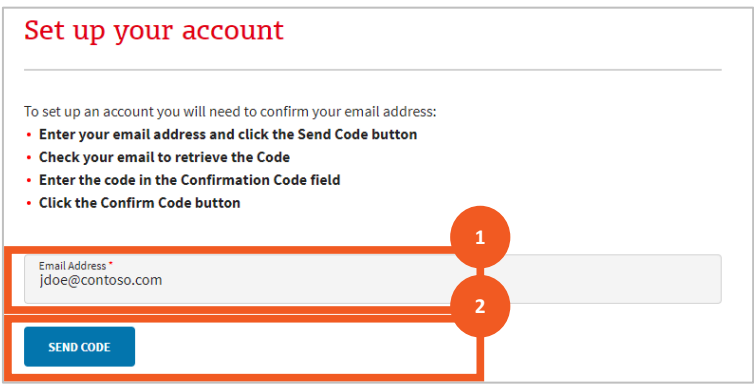

#### **QUICK REFERENCE GUIDE**

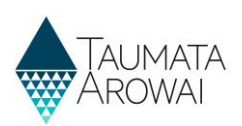

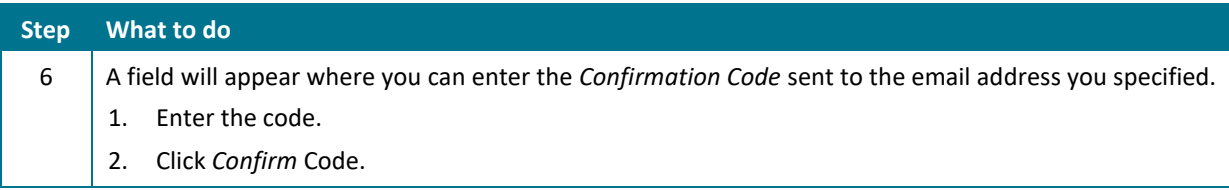

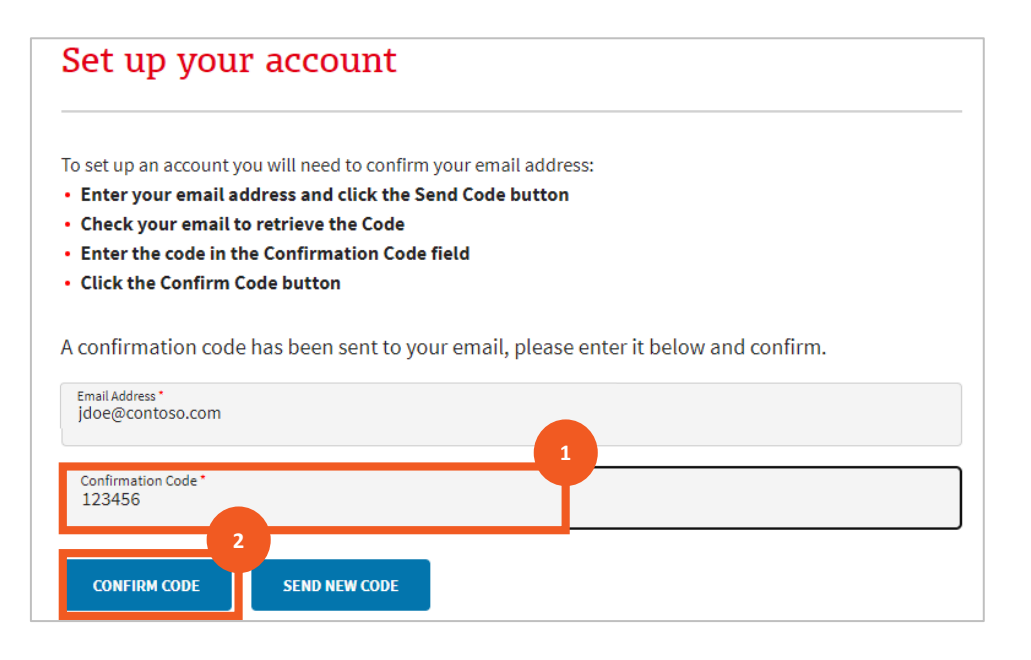

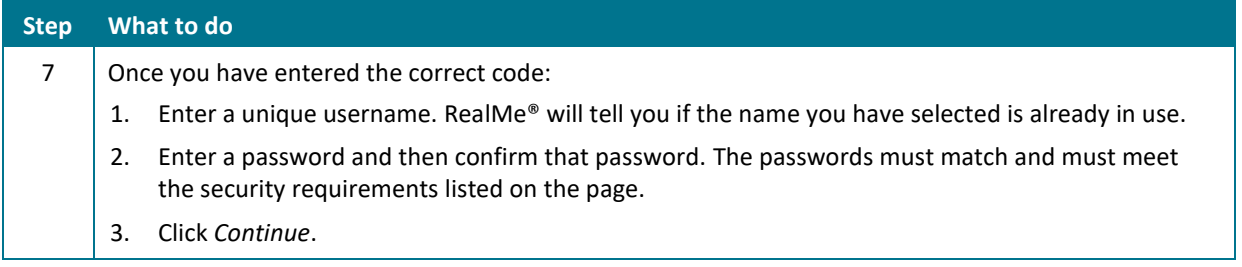

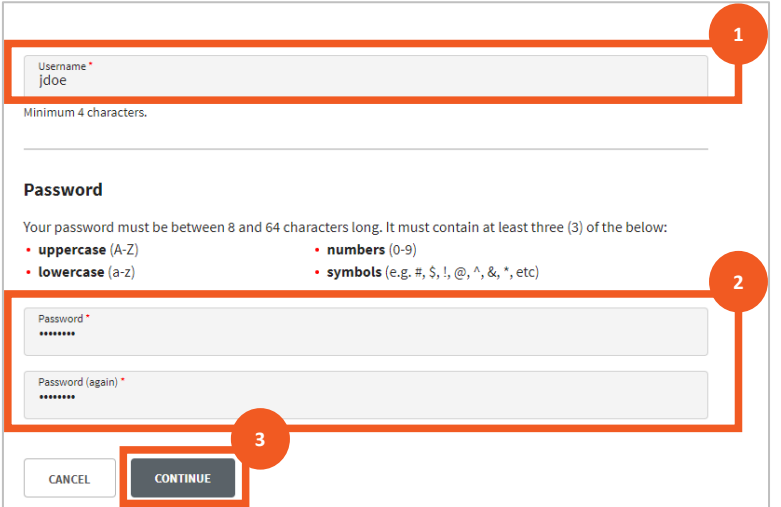

### **QUICK REFERENCE GUIDE**

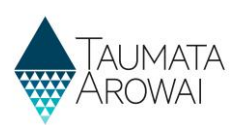

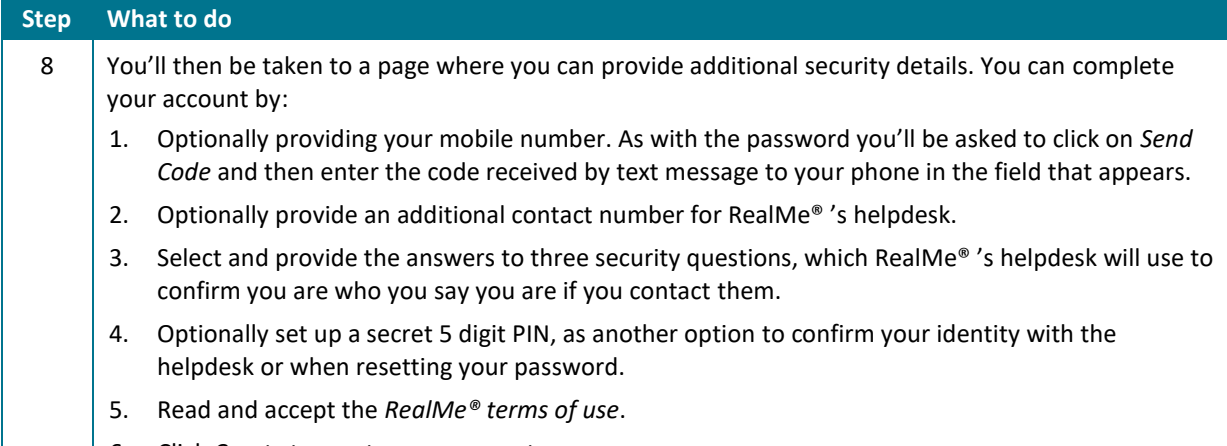

6. Click *Create* to create your account.

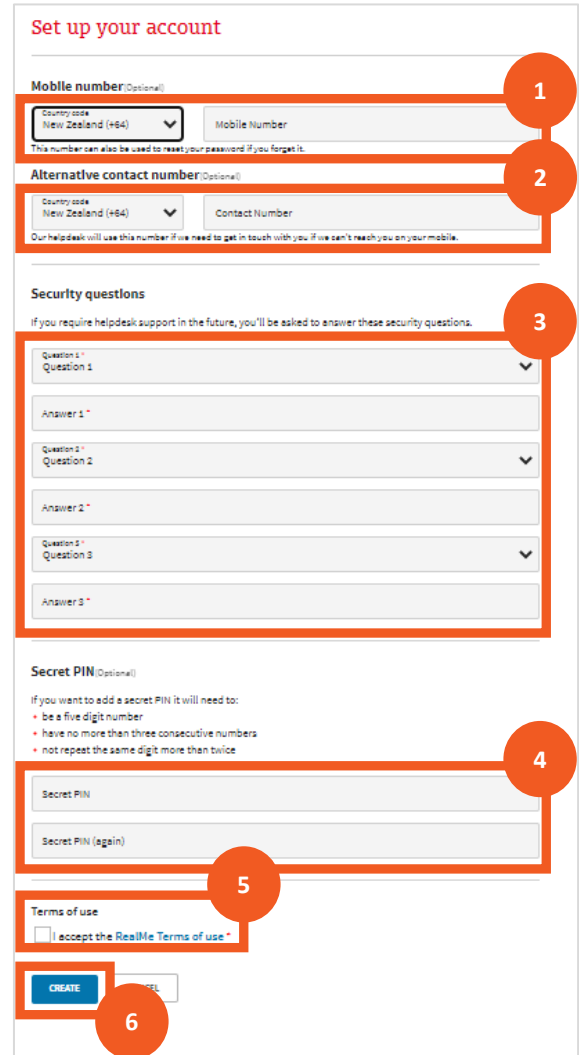

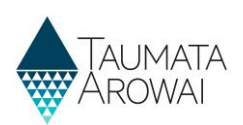

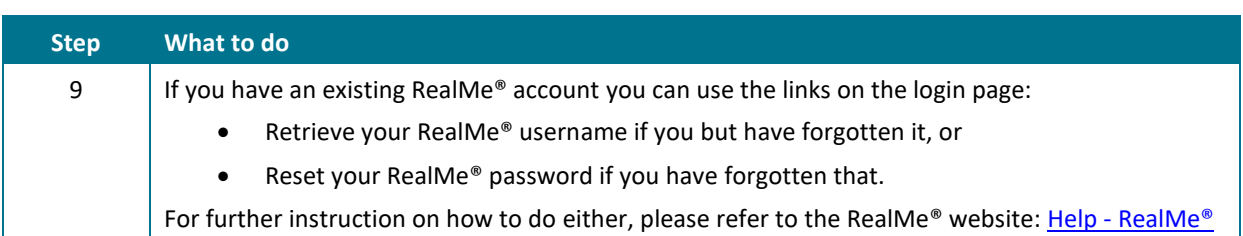

# **Retrieve your RealMe® username or reset your password**

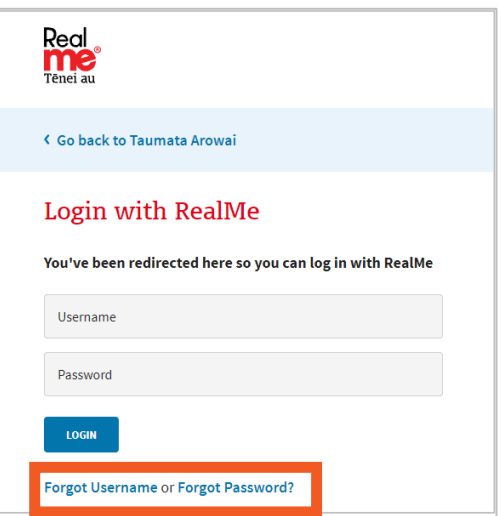

# **Link an existing RealMe® account to your Hinekōrako account**

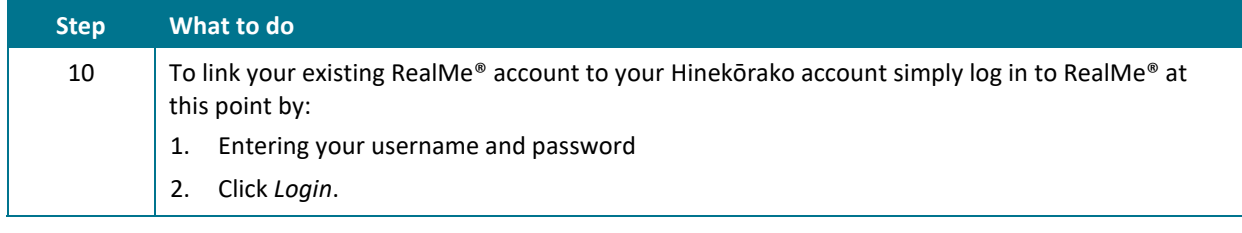

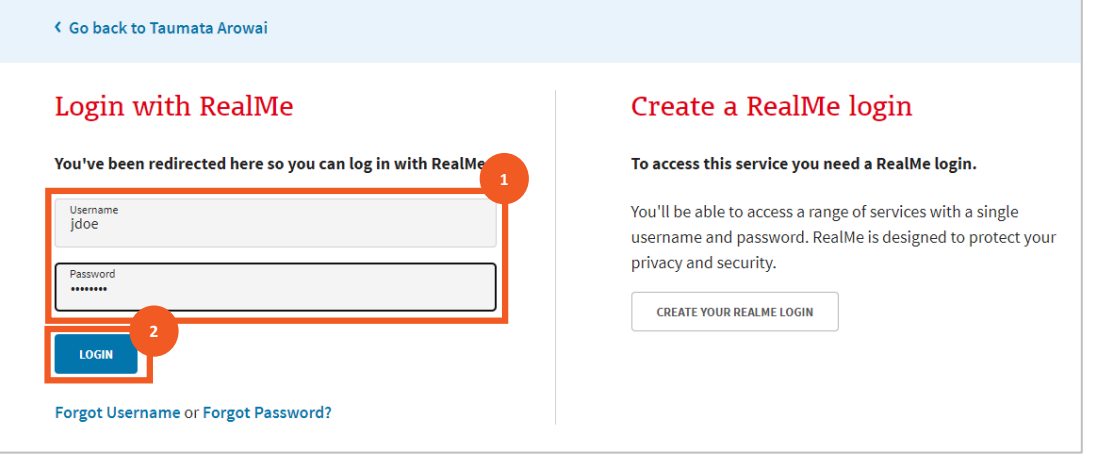

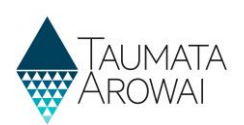

# **Read and accept the Hinekōrako terms of use and privacy statement**

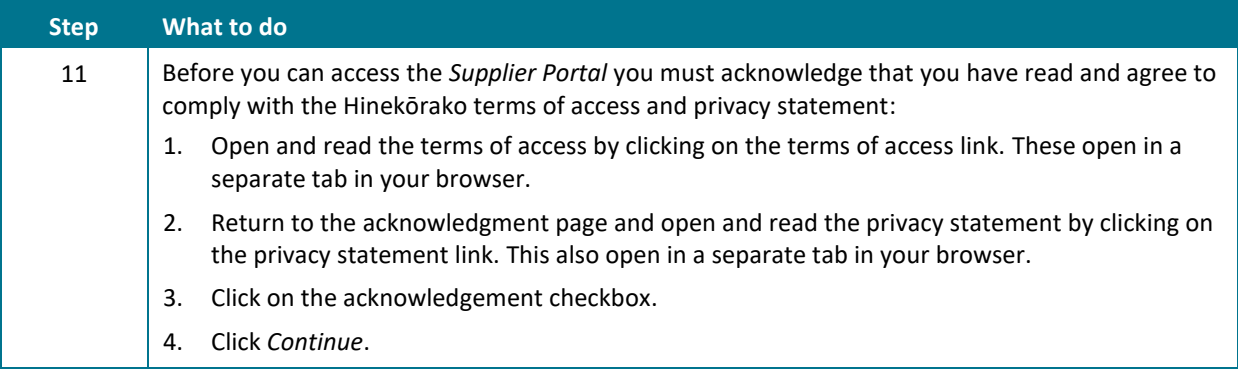

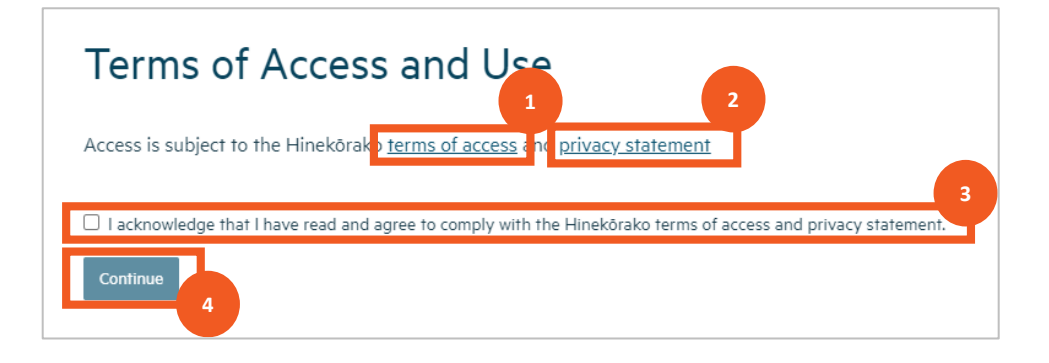

#### **Bookmark Hinekōrako for future logins**

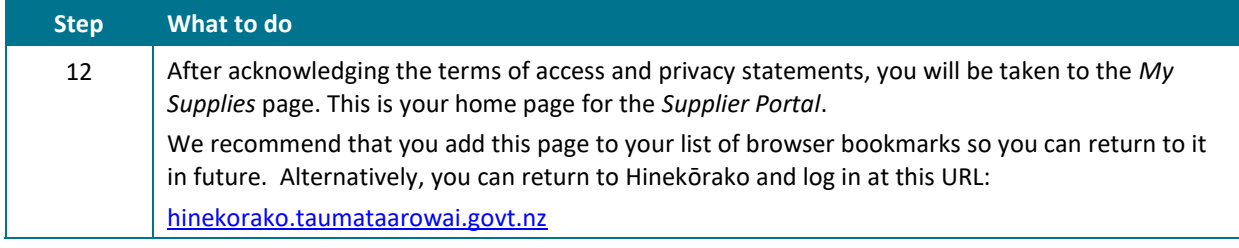

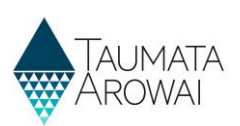

### **Be aware of Hinekōrako timeouts**

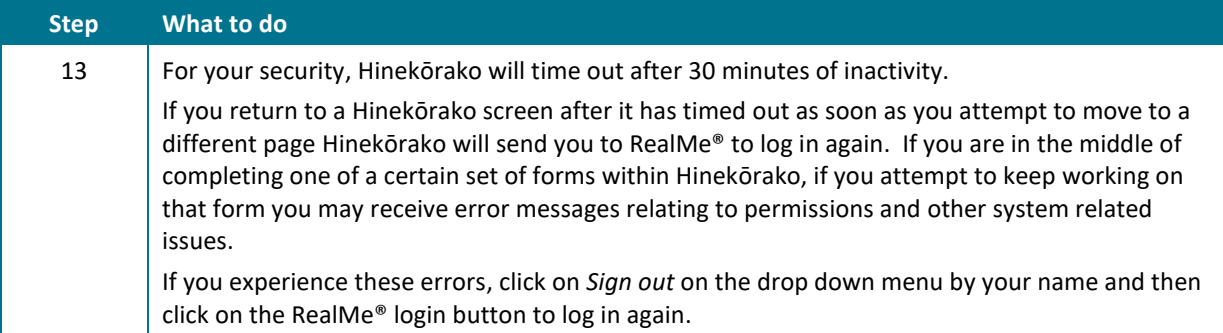

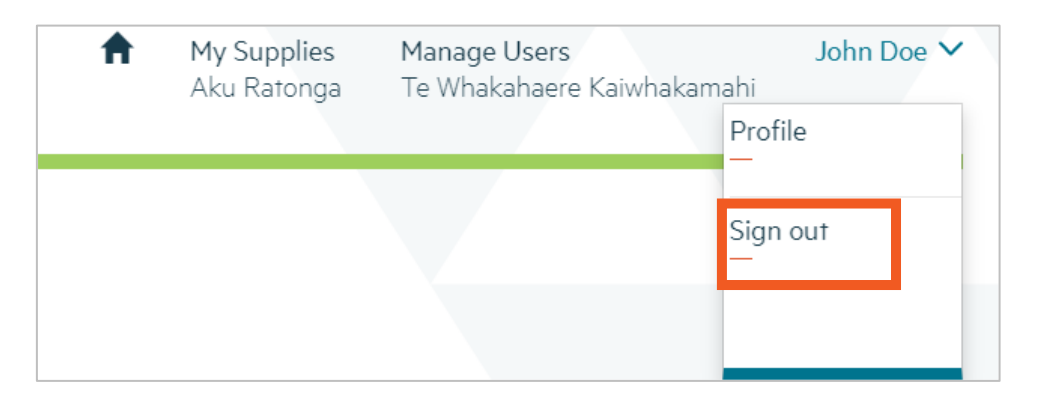

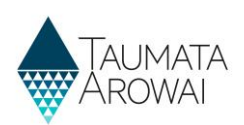

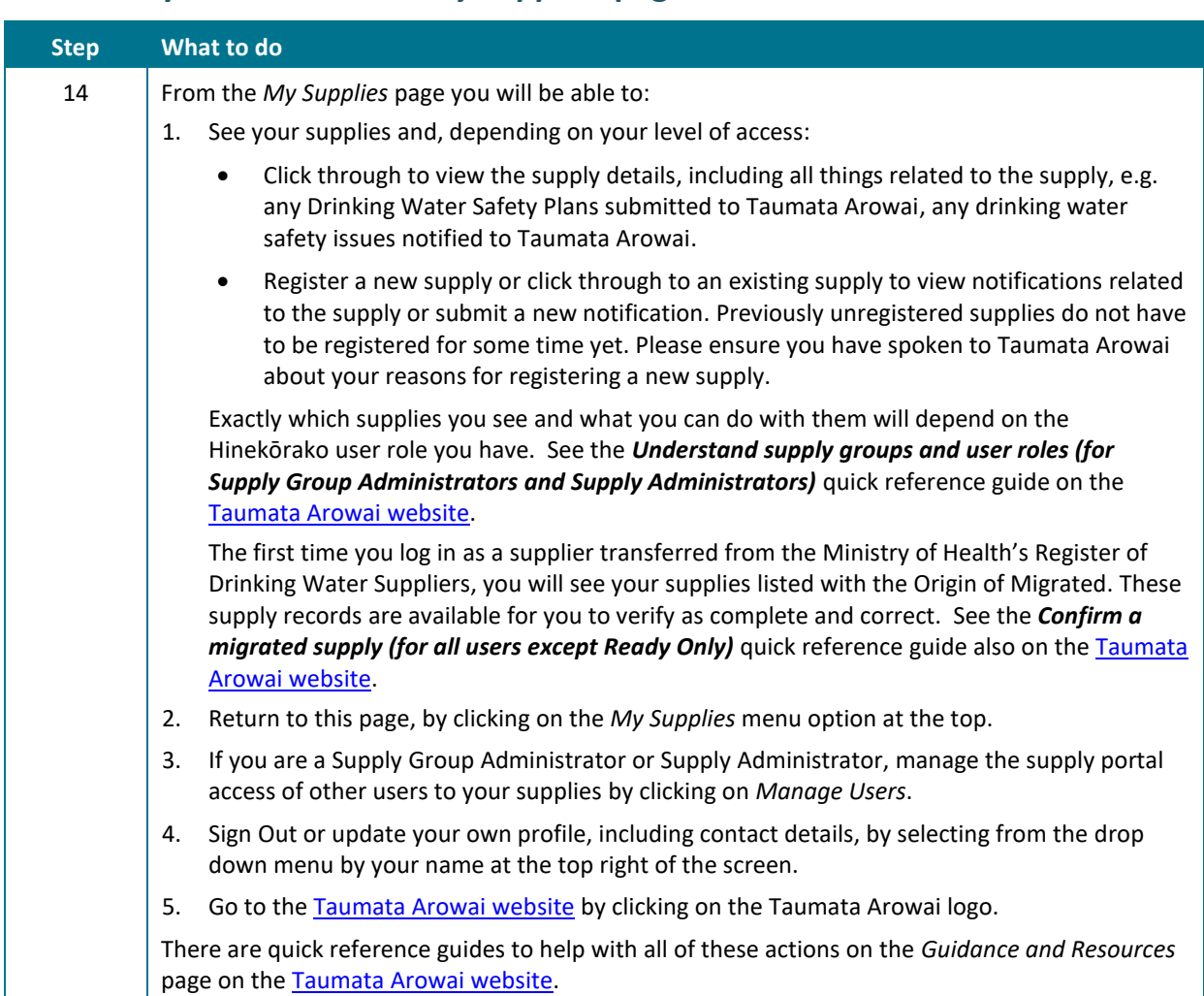

### **Familiarise yourself with the** *My Supplies* **page**

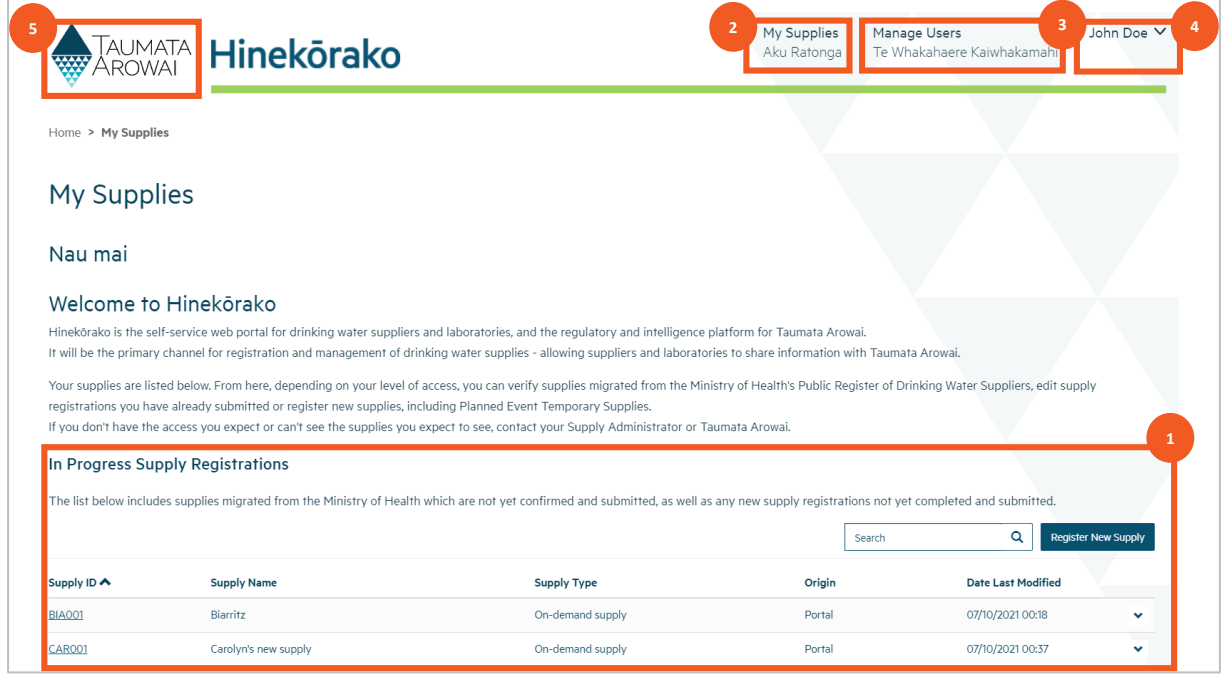